# MachineShop Supplemental Installation

Welcome to the MachineShop Supplemental Installation. This document explains how to install network communication software for MachineShop, including TCP/IP, a modem, and dial-up options. There is also a procedure for installing Internet Explorer.

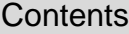

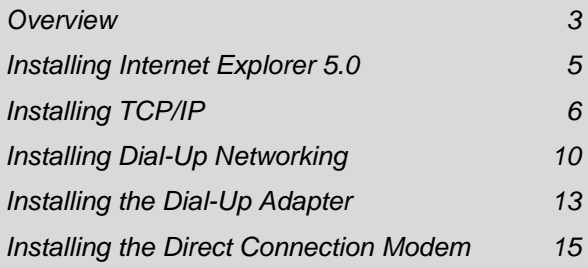

## **Copyright and Trademark Notice**

Copyright © 2002 by CTC Parker Automation. All rights reserved. No part of this publication may be reproduced, transmitted, transcribed, stored in a retrieval system, in any form or by any means, mechanical, photocopying, recording or otherwise, without the prior written consent of CTC Parker Automation.

While every precaution has been taken in the preparation of this manual, CTC Parker Automation and the author assume no responsibility for errors or omissions. Neither is any liability assumed for damages resulting from the use of the information contained herein. All product and company names are trademarks of their respective companies and licenses.

#### **Overview** To transfer MachineShop projects over a Local Area Network using an Ethernet cable, you must have Internet Explorer 5.0 (IE5) and TCP/IP installed on your development system. To transfer MachineShop projects over a serial cable, using TCP/IP, you **also** must have Dial-Up Networking, Dial-Up Adapter (Windows 95/98 only), and the MachineShop Direct Connection modem installed on your development system.

#### **Important The dial-up options and modem are not required if you are using the Direct Serial (default) transfer.**

When you begin the MachineShop Suite installation (see the *MachineShop Installation Booklet*), MachineShop Setup determines if the required communication software is installed on your system. If it is not, Setup leads you through the necessary installations. Instructions for installing this software appear in the sections that follow:

- Installing Internet Explorer 5.0
- TCP/IP
- Dial-Up Networking
- Dial-Up Adapter (Windows 95/98 only)
- MachineShop Direct Connection Modem

If any of this software is not installed on your development system, a dialog box appears at the start of the MachineShop Suite installation telling you that a network component is not installed and asking if you want to install the required components.

- 1. If you want to install the required components, click **Yes**, and use the instructions in the following sections to install the software you need.
- 2. If you do not want to install this software, or if you prefer to install it later, click **No**. You will return to

the MachineShop Suite installation.

**Notes** IE5 and the MachineShop Direct Connection modem install from the MachineShop Installation CD. TCP/IP, Dial-Up Networking, and Dial-Up Adapter install from your Windows operating system. Be sure to have the MachineShop Installation CD, your Windows 95, 98, NT 4.0, or 2000 Professional distribution CD, and the distribution disks for any third-party networking software ready to insert during installation.

> If you want to install any of the required communication software later, you can do so by rerunning the MachineShop Suite installation program.

### **Installing Internet Explorer 5.0**

If IE5 is not installed on your development system, a dialog box appears at the start of the MachineShop Suite installation asking if you want to install IE5 now or continue installing the MachineShop Suite.

#### **To install IE5, follow these steps:**

- 1. Click **Yes**, and then follow the installation wizard to install IE5.
	- **Note** Select **Minimal** installation (installs the Internet Explorer 5.0 browser only).
- 2. Restart the MachineShop Suite installation by clicking the Setup shortcut on your desktop.

#### **If you choose not to install IE5, follow these steps:**

If you click **No** to skip the IE5 installation, Setup searches to see if Windows common controls are installed and updated on your system. If they are not, a dialog box appears asking if you want to update the common controls.

1. Click **Yes**.

If you are running Windows 95, Setup also checks whether Microsoft DCOM95 is installed.

- If DCOM95 is installed, you will return to the MachineShop Suite installation.
- If DCOM95 is not installed, a dialog box appears asking if you want to install DCOM95.
- 2. Click **Yes**.

When the common controls and DCOM95 are installed, you will return to the MachineShop Suite installation.

#### **Installing TCP/IP** To install TCP/IP, follow the steps appropriate to your operating system:

#### **Installing Under Windows 95/98**

If TCP/IP is not installed on your system, a dialog box appears informing you that Setup will install TCP/IP.

1. Click **OK**.

The Network dialog box appears with the Configuration tab selected.

2. Click **Add**.

The Select Network Component Type dialog box appears.

3. Select **Protocol**, and then click **Add**.

The Select Network Protocol dialog box appears.

- 4. Select **Microsoft** in the Manufacturers list, select **TCP/IP** in the Network Protocols list, and then click **OK**.
	- **Note** The Select Device dialog box may appear asking you to choose a network adapter card for installation and to configure the card for network downloads. Because of the complexity of this process, please consult your MIS Administrator about how to choose and configure a network card before continuing. You also may be asked to insert your Windows 95 or 98 distribution CD into your CD-ROM drive.

You will return to the Network dialog box.

5. Scroll through the Installed Network Components list to make sure that TCP/IP is listed, and then click **OK**.

Windows copies the TCP/IP files from the Windows 95/98 CD to your system. Then a dialog box appears prompting you to restart your computer so that your new settings will take effect.

6. Click **No** if you intend to continue with installation.

- 7. Restart the MachineShop Suite installation.
	- a. Select the **Start** button and then select **Run**.
	- b. Enter the drive letter for your CD-ROM drive, for example **D:**.
	- c. Enter **Setup Dialup** and click **OK**.

#### **Installing under Windows NT 4.0**

If TCP/IP is not installed on your system, a dialog box appears informing you that Setup will install TCP/IP.

1. Click **OK**.

The Network dialog box appears with the Protocols tab selected.

- **Note** If you have no adapter card or networking services installed on your computer, the Network dialog box does not appear. Instead, the Network Configuration dialog box appears telling you that Windows NT Networking is not installed and asking if you want to install it now. Because of the complexity of this process, please consult your MIS Administrator about how to install Windows NT Networking services before continuing.
- 2. Click **Add**.

The Select Network Protocol dialog box appears.

3. In the Network Protocol list, select **TCP/IP**, and then click **OK**.

The TCP/IP Setup dialog box appears asking if you want to use a DHCP server.

4. Follow the instructions on the screen to determine your response, and then click **Yes** or **No**.

The Windows NT Setup dialog box appears asking where Setup should look for Windows NT files.

5. Follow the instructions on the screen to determine where Setup should look for the files. When you are ready, click **Continue**.

- **Note** If a Files Needed dialog box appears, insert your Windows NT 4.0 distribution CD into your CD-ROM drive.
- Windows copies your TCP/IP files, and you will return to the Network dialog box. Go to step 8.
- If you already have Remote Access Services (RAS) and a modem installed on your computer, a Setup Message dialog box appears telling you that Remote Access Services is installed and asking if you want to configure RAS to support TCP/ IP. Complete steps 6-7.
- 6. Click **OK** in the Setup Message dialog box.

If you have a modem installed, the Remote Access Setup dialog box may appear showing your modem.

7. If a modem appears in the Remote Access Setup dialog box, click **Continue**. If a modem is not shown, click **Cancel**.

You will return to the Network dialog box.

8. Click **Close** in the Network dialog box.

A dialog box appears prompting you to restart your computer.

- 9. Click **No** if you intend to continue with installation.
- 10. Restart the MachineShop Suite installation.
	- a. Select the **Start** button and then select **Run**.
	- b. Enter the drive letter for your CD-ROM drive, for example **D:**.
	- c. Enter **Setup Dialup** and click **OK**.

#### **Installing under Windows 2000 Professional**

If TCP/IP is not installed on your system, a dialog box appears informing you that Setup will install TCP/IP.

1. Click **OK**.

The Network and Dial-Up Connections Control Panel appears.

2. Right-click **Local Area Connection**, and click **Properties**.

The Local Area Connection Properties dialog box appears.

3. Click **Install**.

The Select Network Component Type dialog box appears.

4. Select **Protocol**, and then click **Add**.

The Select Network Protocol dialog box appears.

- 5. Select **Internet Protocol (TCP/IP)** in the Network Protocols list, and then click **OK**.
	- **Note** The Select Device dialog box may appear asking you to choose a network adapter card for installation and to configure the card for network downloads. Because of the complexity of this process, please consult your MIS Administrator about how to choose and configure a network card before continuing. You also may be asked to insert your Windows 2000 Professional distribution CD into your CD-ROM drive.
- 6. Click **OK** to restart your computer.
	- **Note** You must restart your computer under Windows 2000 Professional for the installation to take effect.
- 7. Restart the MachineShop Suite installation.
	- a. Select the **Start** button and then select **Run**.
	- b. Enter the drive letter for your CD-ROM drive, for example **D:**.
	- c. Enter **Setup Dialup** and click **OK**.

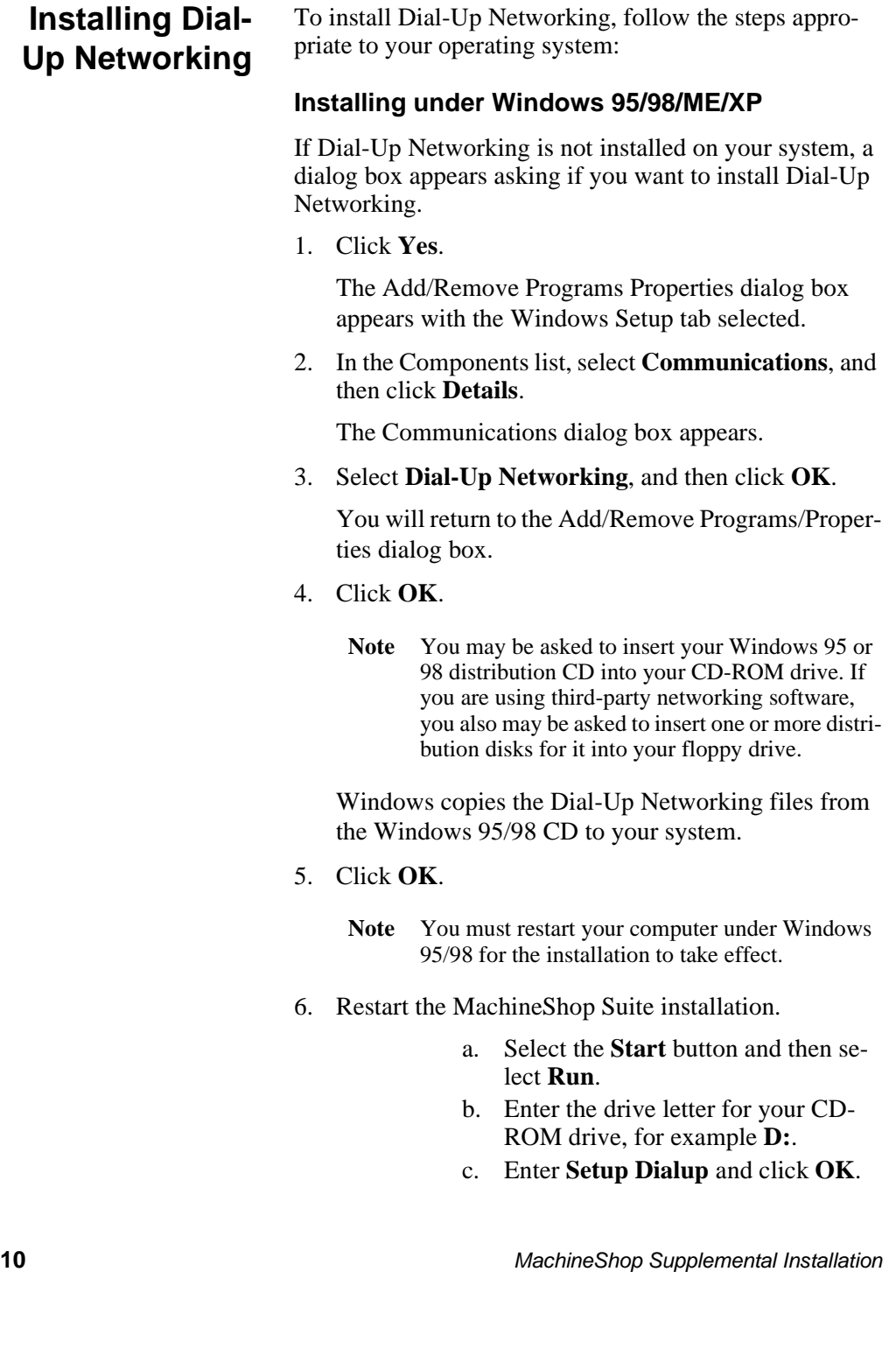

#### **Installing under Windows NT 4.0**

If Dial-Up Networking is not installed on your system, a dialog box appears asking if you want to install Dial-Up Networking.

1. Click **Yes**.

The Dial-Up Networking dialog box appears prompting you to install Dial-Up Networking.

- 2. Click **Install**.
	- **Note** If a Files Needed dialog box appears, insert your Windows NT 4.0 distribution CD into your CD-ROM drive.

The Remote Access Setup dialog box appears.

3. Click **Yes** in the Remote Access Setup dialog box.

The Install New Modem wizard appears.

4. In the Install New Modem wizard, select **"Don't detect my modem; I will select it from a list**,**"** and then click **Next**.

The next dialog box in the Install New Modem wizard appears.

- 5. If necessary, insert the MachineShop Installation CD into your CD-ROM drive.
- 6. Click **Have Disk**.

The Install from Disk dialog box appears.

7. Under the words "Copy manufacturer's files from," type **D:\Modem\**, and then click **OK**. (If necessary, substitute your CD-ROM drive letter for **D**.)

The next dialog box in the Install New Modem wizard appears. The Models list shows the MachineShop Direct Connection modem.

8. Click **Next**.

The next dialog box in the Install New Modem wizard appears.

9. Select the COM port for the MachineShop Direct Connection to use during project downloads, and then click **Next**.

The final dialog box in the Install New Modem wizard appears telling you that MachineShop Direct Connection has been set up successfully.

10. Click **Finish**.

The Add RAS Device dialog box appears showing the MachineShop Direct Connection and COM port installed.

11. Click **OK**.

The Remote Access Setup dialog box appears.

- 12. Click **Continue**.
- 13. Click **Restart** to restart your computer.
	- **Note** You must restart your computer under Windows NT 4.0 for the installation to take effect.
- 14. Restart the MachineShop Suite installation.
	- a. Select the **Start** button and then select **Run**.
	- b. Enter the drive letter for your CD-ROM drive, for example **D:**.
	- c. Enter **Setup Dialup** and click **OK**.

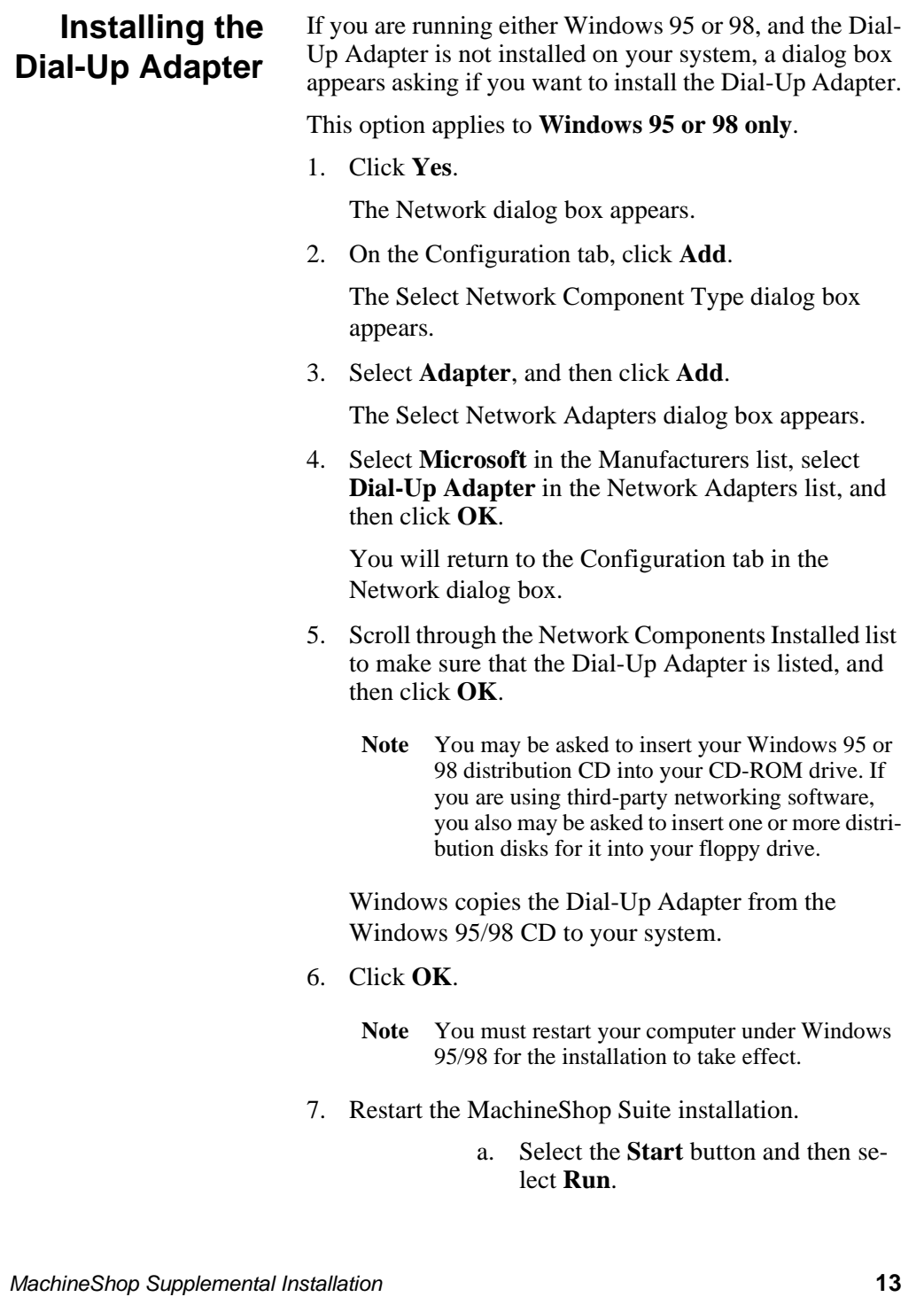

- b. Enter the drive letter for your CD-ROM drive, for example **D:**.
- c. Enter **Setup Dialup** and click **OK**.

### **Installing the Direct Connection Modem**

To install the MachineShop Direct Connection Modem, follow the steps appropriate to your operating system:

### **Installing under Windows 95/98/ME/XP**

If the MachineShop Direct Connection Modem is not installed on your system, a dialog box appears asking if you want to install this device.

1. Click **Yes**.

If you do not have any modems installed on your system, the Install New Modem wizard appears. Skip to step 4.

Note Some versions of Windows 95/98 require an extra step. You may need to select **Do not run the Hardware Installation wizard** and then click **Next** before you skip to step 4.

If you already have one or more modems installed on your system, the Modems Properties dialog box (in 95/98) or the Phone and Modem Options dialog box (in XP) appears. Continue with step 2.

- 2. Select the Modem tab.
- 3. Click **Add**.

The Install New Modem wizard appears.

- **Note** Depending on how your operating system was installed, you may also be asked to select either PCMCIA or Other. Select **Other** and continue the installation.
- 4. Select **"Don't detect my modem; I will select it from a list**,**"** and then click **Next**.

The next dialog box in the Install New Modem wizard appears.

5. Click **Have Disk**.

The Install From Disk dialog box appears.

6. Select **Browse**.

- 7. Select your CD-Rom drive letter.
- 8. If you are using the full version of the MachineShop Suite Installation CD, select \Modem\ctcmodem.inf.

If you are using the evaluation version of the MachineShop Suite Installation CD, select \MachShop\Modem\ctcmodem.inf.

9. Select **Open** and then select **OK**.

The next dialog box in the Install New Modem wizard appears. The Models list displays the MachineShop Direct Connection.

10. Click **Next**.

The next dialog box in the Install New Modem wizard appears.

- 11. Select the communications port (com1 or com2) that you want to use with the modem, and then click **Next**.
	- **Note** In Windows XP, a Hardware Installation warning may pop up telling you that the Direct Connection Modem has not been tested by Microsoft for compatibility with XP. Rest assured CTC-Parker has tested the modem. Select **Continue Anyway** to continue with your installation.

The Location Information dialog box appears, asking you to provide dial-up information.

12. Under "What area (or city) code are you in now," type the number **1**, and then click **Next**.

The Install from Disk dialog box appears.

13. Click **OK**.

The last dialog box in the Install New Modem wizard appears.

14. Click **Finish**.

The Modems Properties dialog box appears displaying the MachineShop Direct Connection.

15. Click **OK** in the Modems Properties dialog box.

- 16. Restart the MachineShop Suite installation.
	- a. Select the **Start** button and then select **Run**.
	- b. Enter the drive letter for your CD-ROM drive, for example **D:**.
	- c. Enter **Setup Dialup** and click **OK**.

#### **Installing under Windows NT 4.0**

If the MachineShop Direct Connection Modem is not installed on your system, a dialog box appears asking if you want to install this device.

1. Click **Yes**.

The Modems Properties dialog box appears displaying your currently installed modem.

2. Click **Add**.

The Install New Modem wizard appears.

3. Select **"Don't detect my modem; I will select it from a list**,**"** and then click **Next**.

The next dialog box in the Install New Modem wizard appears.

4. Click **Have Disk**.

The Install from Disk dialog box appears.

5. Under the words "Copy manufacturer's files from," type **D:\Modem\**, and then click **OK**. (If necessary, substitute your CD-ROM drive letter for **D**.)

The next dialog box in the Install New Modem wizard appears. The Models list displays the MachineShop Direct Connection.

6. Click **Next**.

The next dialog box in the Install New Modem wizard appears.

7. Select the COM port for your modem to use during project downloads, and then click **Next**.

The final dialog box in the Install New Modem wizard appears telling you that your modem has been set up successfully.

8. Click **Finish**.

The Modems Properties dialog box appears showing the MachineShop Direct Connection.

9. Click **Close** in the Modems Properties dialog box.

The Modem Setup dialog box appears telling you that Dial-Up Networking needs to be configured because your list of installed modems has changed.

10. Click **Yes** to configure Dial-Up Networking.

The Remote Access Setup dialog box appears showing only your previously installed modem.

- Windows NT Remote Access Service (RAS) only allows one modem to be bound to a COM port. If you already have a modem attached to the COM port to which you want to bind MachineShop Direct Connection, and if you want to keep your existing binding, go to step 14. The MachineShop Direction Connection modem is installed but is not bound to a COM port, and the MachineShop Direct Connection download option will not be available from the MachineShop Toolbar. Use TCP/IP for your downloads. Also, when you restart the MachineShop Suite installation, and you are asked if you want to install the MachineShop Direct Connection modem, click **No**.
- If you want to bind the MachineShop Direct Connection modem to the COM port where your existing modem is installed, you must first remove the previous binding and then install the MachineShop Direct Connection modem. Complete the following steps:
- 11. In the Remote Access Setup dialog box, select the modem that is bound to the COM port on which you want to install the MachineShop Direct Connection modem.

#### 12. Click **Remove**.

Another Remote Access Setup dialog box appears asking if you want to remove a COM port.

13. Click **Yes**, and then click **Add**.

The Add RAS Device dialog box appears.

14. Select **MachineShop Direct Connection** from the RAS Capable Devices list, and then click **OK**.

The Remote Access Setup dialog box appears with MachineShop Direct Connection highlighted.

- 15. Click **Continue**.
- 16. Click **Yes** to restart your computer.
	- **Note** You must restart your computer under Windows NT 4.0 for the installation to take effect.
- 17. Restart the MachineShop Suite installation.
	- a. Select the **Start** button and then select **Run**.
	- b. Enter the drive letter for your CD-ROM drive, for example **D:**.
	- c. Enter **Setup Dialup** and click **OK**.

#### **Installing under Windows 2000 Professional**

If the MachineShop Direct Connection Modem is not installed on your system, a dialog box appears asking if you want to install this device.

1. Click **Yes**.

The Phone and Modems Options dialog box appears with the Modems tab selected.

2. Click **Add**.

The Install New Modem component of the Add/ Remove Hardware Wizard appears.

3. Select **"Don't detect my modem; I will select it from a list**,**"** and then click **Next**.

The next dialog box in the Install New Modem wizard appears.

4. Click **Have Disk**.

The Install from Disk dialog box appears.

5. Under the words "Copy manufacturer's files from," type **D:\Modem\**, and then click **OK**. (If necessary, substitute your CD-ROM drive letter for **D**.)

The next dialog box in the Install New Modem wizard appears. The Models list displays the MachineShop Direct Connection.

6. Click **Next**.

The next dialog box in the Install New Modem wizard appears.

7. Select the COM port for your modem to use during project downloads, and then click **Next**.

The Digital Signature Not Found dialog box appears.

8. Click **Yes** to continue.

The final dialog box in the Install New Modem wizard appears.

9. Click **Finish**.

The Phone and Modem Options dialog box now lists the MachineShop Direct Connection Modem.

- 10. Click **OK**.
- 11. Restart the MachineShop Suite installation.
	- a. Select the **Start** button and then select **Run**.
	- b. Enter the drive letter for your CD-ROM drive, for example **D:**.
	- c. Enter **Setup Dialup** and click **OK**.